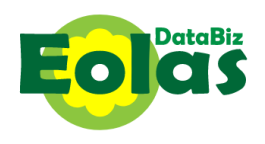

# **USING THE DATABIZ EOLAS APP**

## **Section 1 - Dashboard**

Once logged in the dashboard is displayed.

The icons numbered  $\bigoplus$  to  $\bigoplus$  will show information relating to *all* the children the logged in user has access to and are explained in **Section 2 – Dashboard icons.**

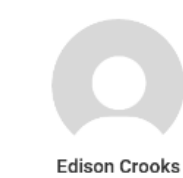

The avatar for each child the user has access to will bring the user to the screen below and allow them to see all the information on the system specific to that child. This

# screen is explained in **Section 3 – Individual Pupil icons**

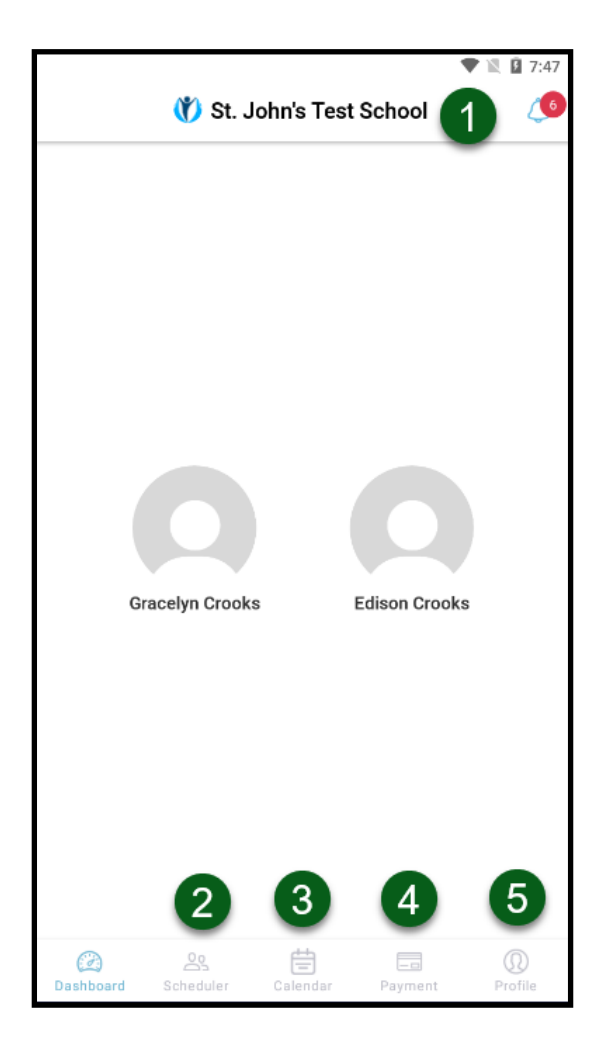

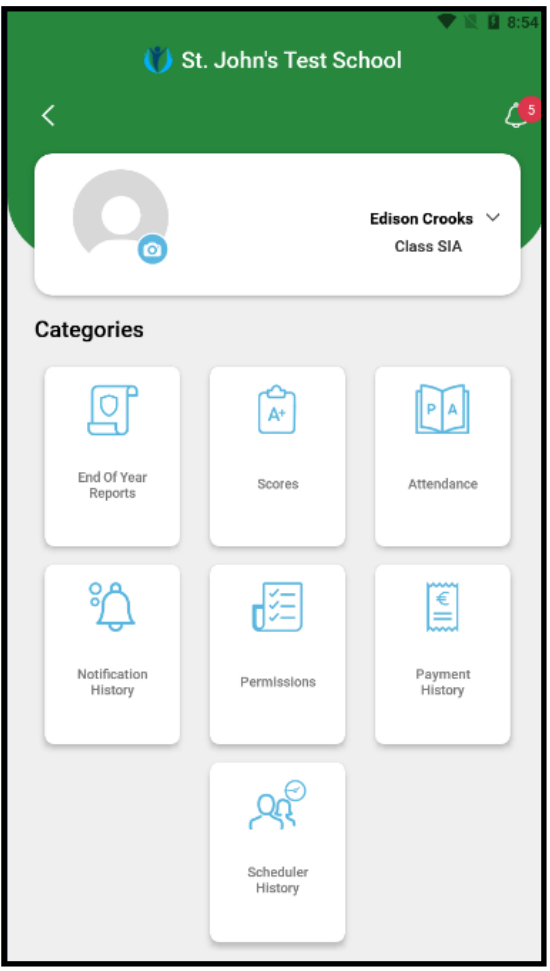

### **Section 2 – Dashboard icons**

#### **The icons on this screen access the following:**

6

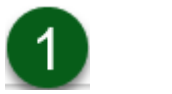

Notifications sent for all children, with the number of unread notifications highlighted in red.

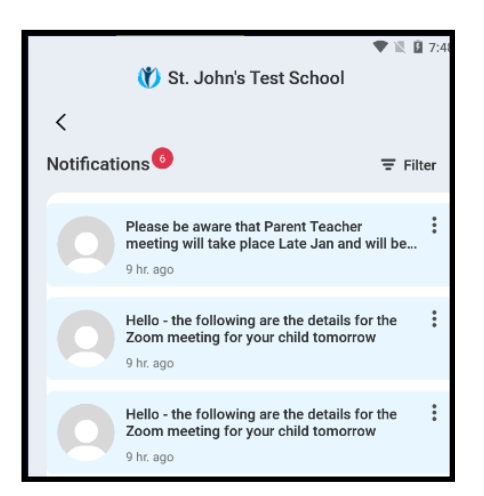

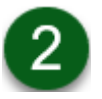

 $\frac{0}{2}$ Scheduler Upcoming Parent/Teacher meetings and allows the parent to book a time for the meeting:

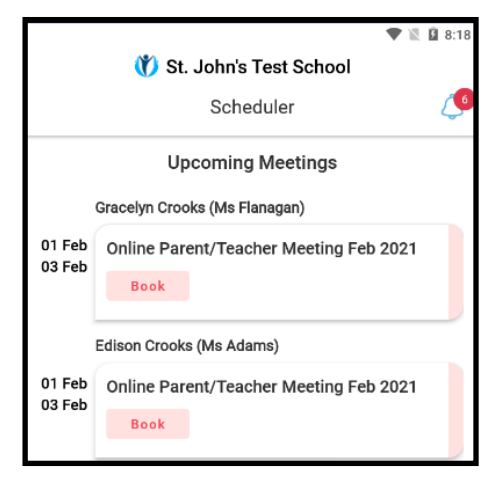

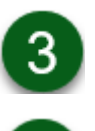

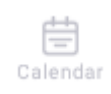

E. Payment The School Year Calendar.

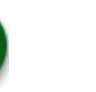

A list of Outstanding Charges (*Outstanding* tab) and payments that have been made (*Paid* tab)

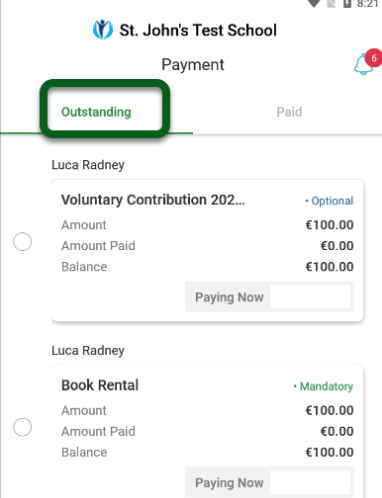

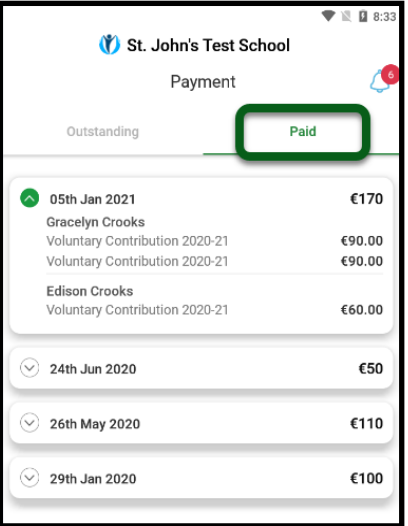

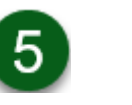

 $^\copyright$ Profile The user's profile and allows them to **Change Password** and **Logout** of the app.

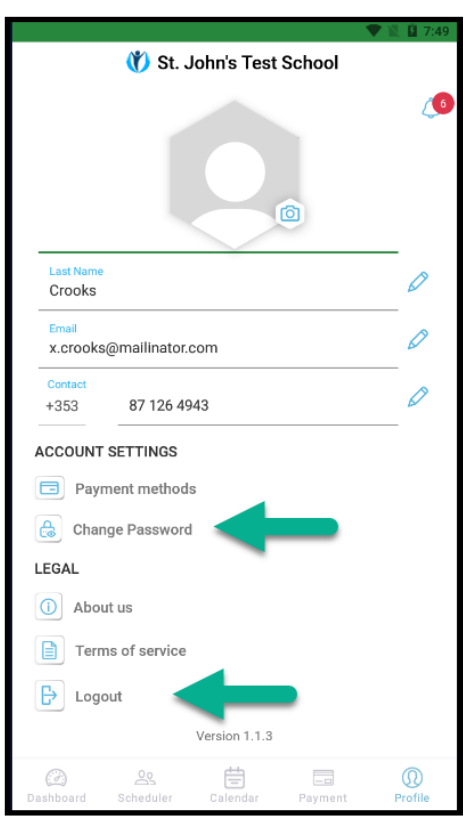

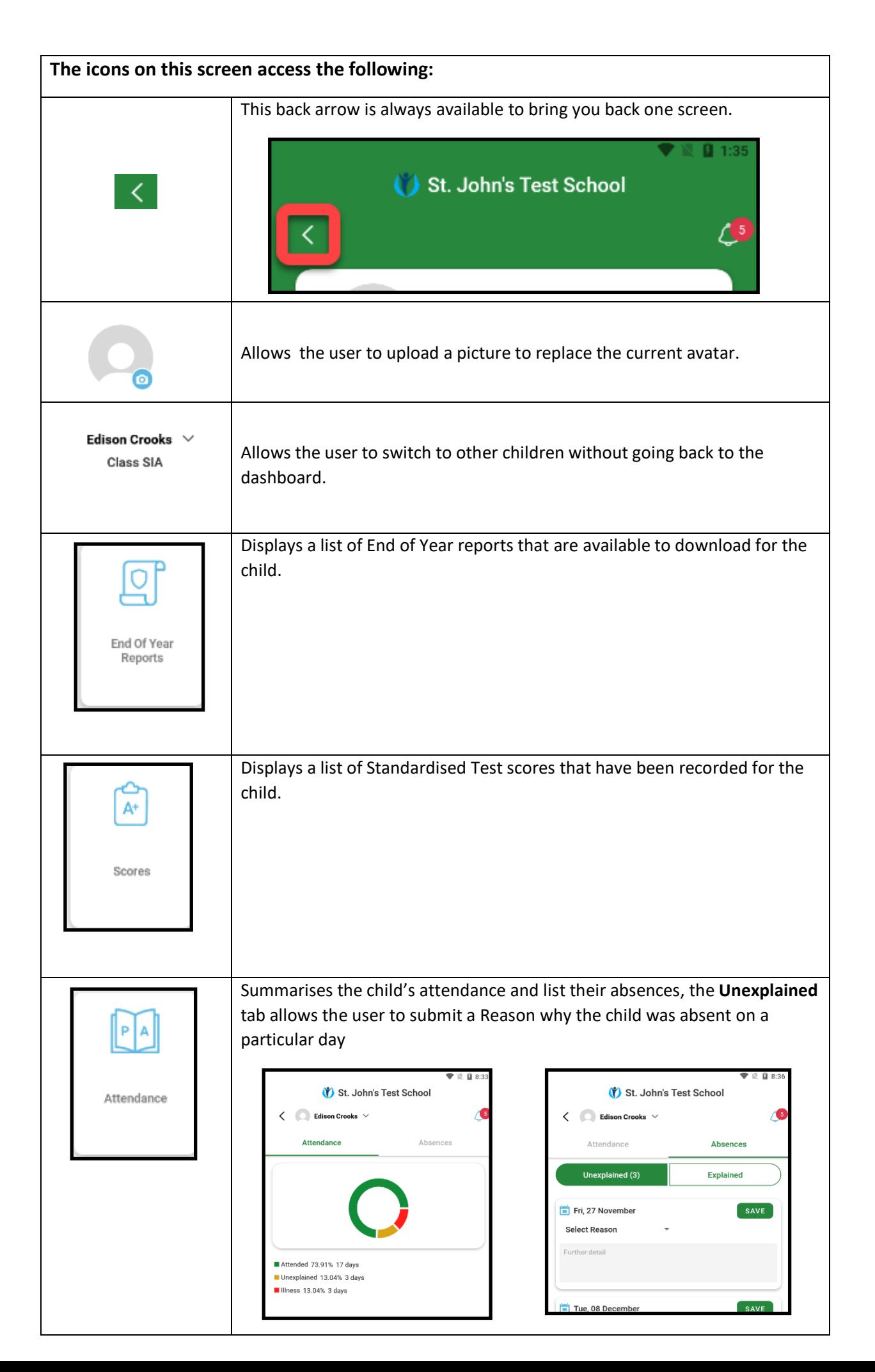

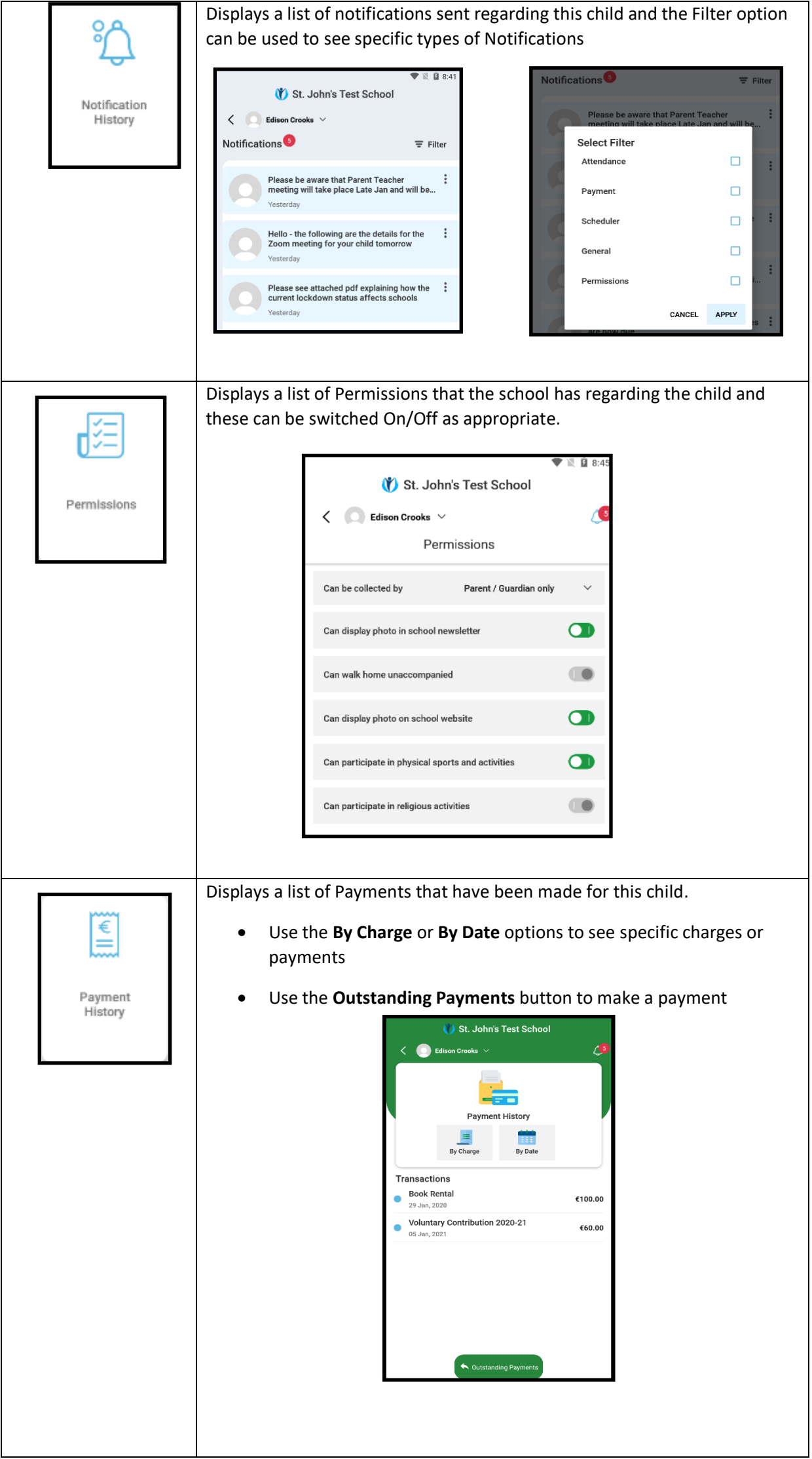

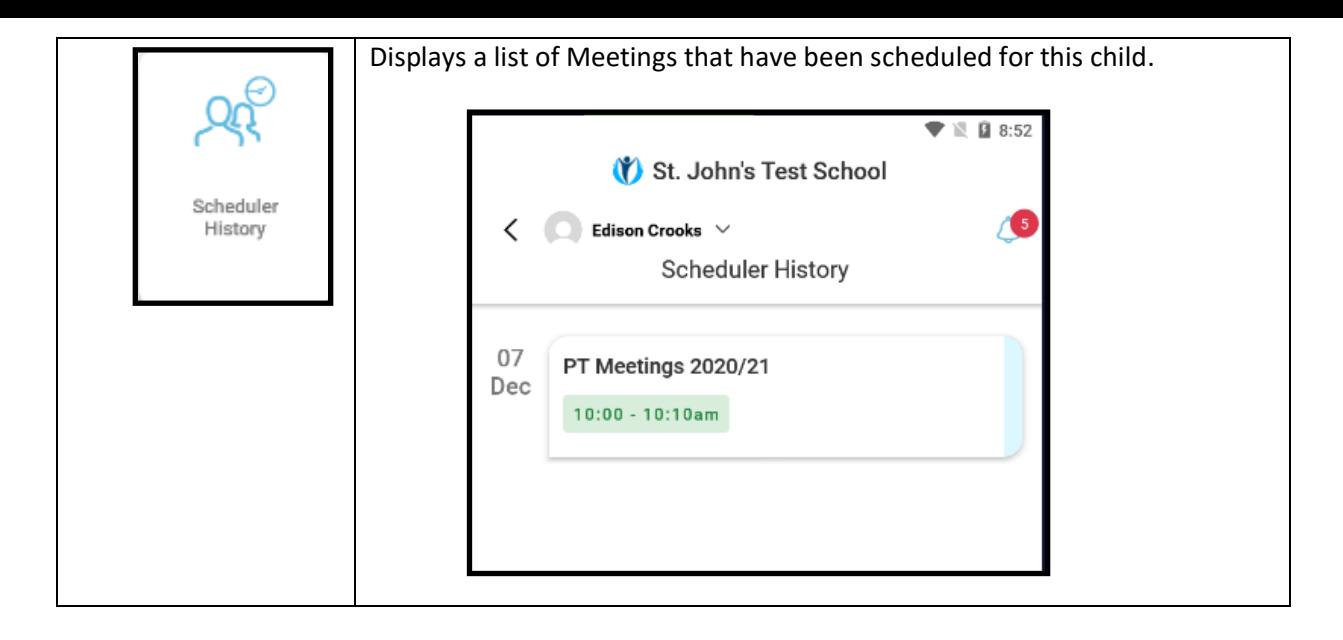